# DEDYKOWANA KARTA Wi-Fi

### instrukcja montażu i obsługi

v.1.3

#### INFORMACJE OGÓLNE

Karta radiowa WL umożliwia bezprzewodowe zarządzanie urządzeniem firmy DTM System, które posiada specjalne złącze pod w/w kartę. Połączenie odbywa się poprzez bezprzewodową sieć Wi-Fi udostępnioną przez użytkownika. Fabrycznie karta WL dostarczana jest z przejściowym przewodem antenowym i anteną 3dBi.

#### DANE TECHNICZNE I UŻYTKOWE:

- Częstotliwość: 2.412 do 2.462 GHz;
- Modulacja: 802.11b Compatibility: DSSS (CCK-11, CCK-5.5, DQPSK-2, DBPSK-1) 802.11q: OFDM;
- Zabezpieczenie bezprzewodowe WEP, WPA-PSK (TKIP),WPA2-PSK (AES);
- $\triangleright$  Pobór mocy: 700mW;
- Współpraca z urządzeniami firmy DTM System wyposażonymi w złącze do kart WL;
- Możliwość prostego konfigurowania połączenia Wi-Fi funkcja WPS;
- Zasilanie karty poprzez złącze WL;
- Temperatura pracy od -20°C do +55°C;
- Gabaryty karty WL [mm]: 68x26x6;
- Antena prętowa dookólna o zysku 3dBi zakończona wtykiem RP-SMA;
- Przejściowy przewód antenowy zakończony żeńskim wtykiem U.FL i gniazdem męskim RP-SMA.

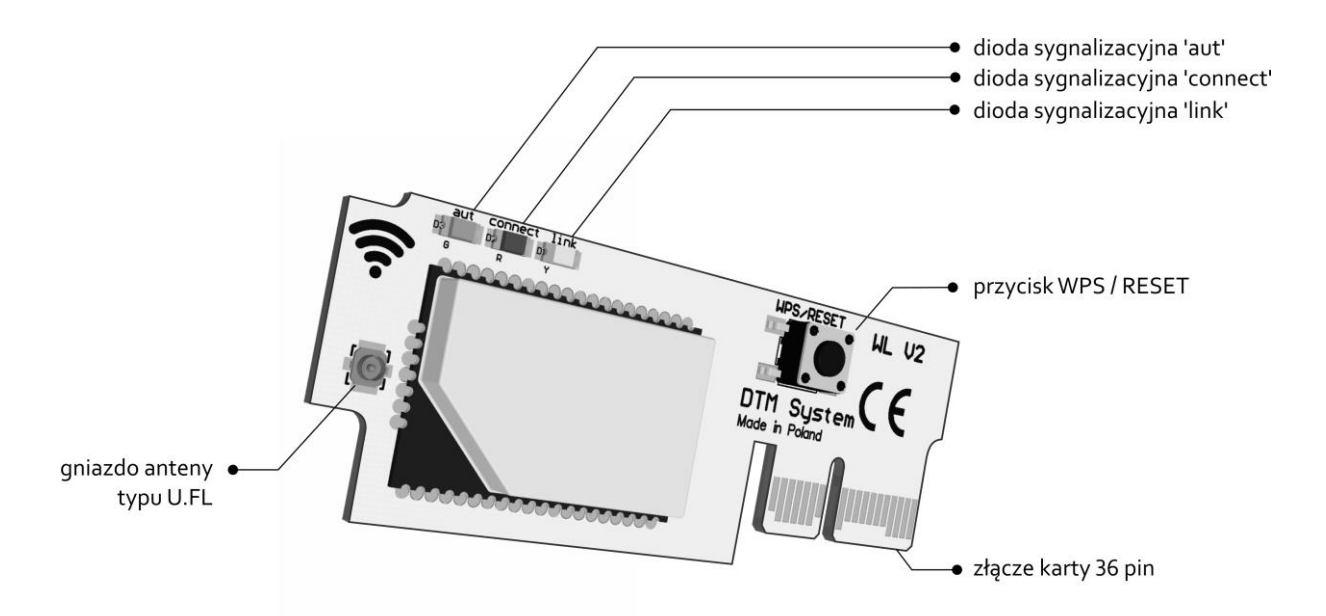

#### **Rys. 1** Karta WL z opisem poszczególnych elementów funkcjonalnych.

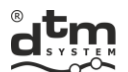

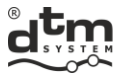

#### **1. Instalacja karty WL w odbiorniku FLEX 868**

Montaż karty WL musi być poprzedzony instalacją przejściowego przewodu antenowego w obudowie odbiornika. Prawidłowy montaż należy wykonać stosując się do poniższych punktów.

- **Krok 1:** Zdemontować płytkę odbiornika z obudowy.<br>**Krok 2:** Przygotować otwór w obudowie Wyłamać (n
- **Krok 2:** Przygotować otwór w obudowie. Wyłamać (np. wkrętakiem) osłabienie w górnym prawym rogu (rys. 2a).
- **Krok 3:** Przełożyć przez otwór przewód antenowy z nasuniętą podkładką nylonową (rys. 2b-1).
- **Krok 4:** Nasunąć podkładkę zębatą i nakręcić nakrętkę na wystające z obudowy gniazdo anteny (rys. 2b-2).
- **Krok 5:** Skierować w prawą stronę złącze na końcu przewodu antenowego (rys. 2b-3).
- **Krok 6:** Dokręcić nakrętkę mocującą na gnieździe antenowym z siłą gwarantującą trwałe zamocowanie (rys. 2c). Zbyt słabe dokręcenie nakrętki może powodować nieszczelność obudowy oraz nieprawidłowe ułożenie przewodu anteny.
- **Krok 7:** Zamocować płytkę odbiornika w obudowie.
- **Krok 8:** Wpiąć końcówkę przejściowego przewodu antenowego do gniazda anteny typu U.FL na karcie WL (rys. 1), zwracając uwagę na prawidłowe ułożenie przewodu antenowego (rys. 2d).
- **Krok 9:** Zainstalować kartę WL na płytce odbiornika FLEX868 w 36 pinowym gnieździe z opisem Wi-Fi (rys. 3).
- **Krok 10:** Zainstalować antenę (rys. 2e).

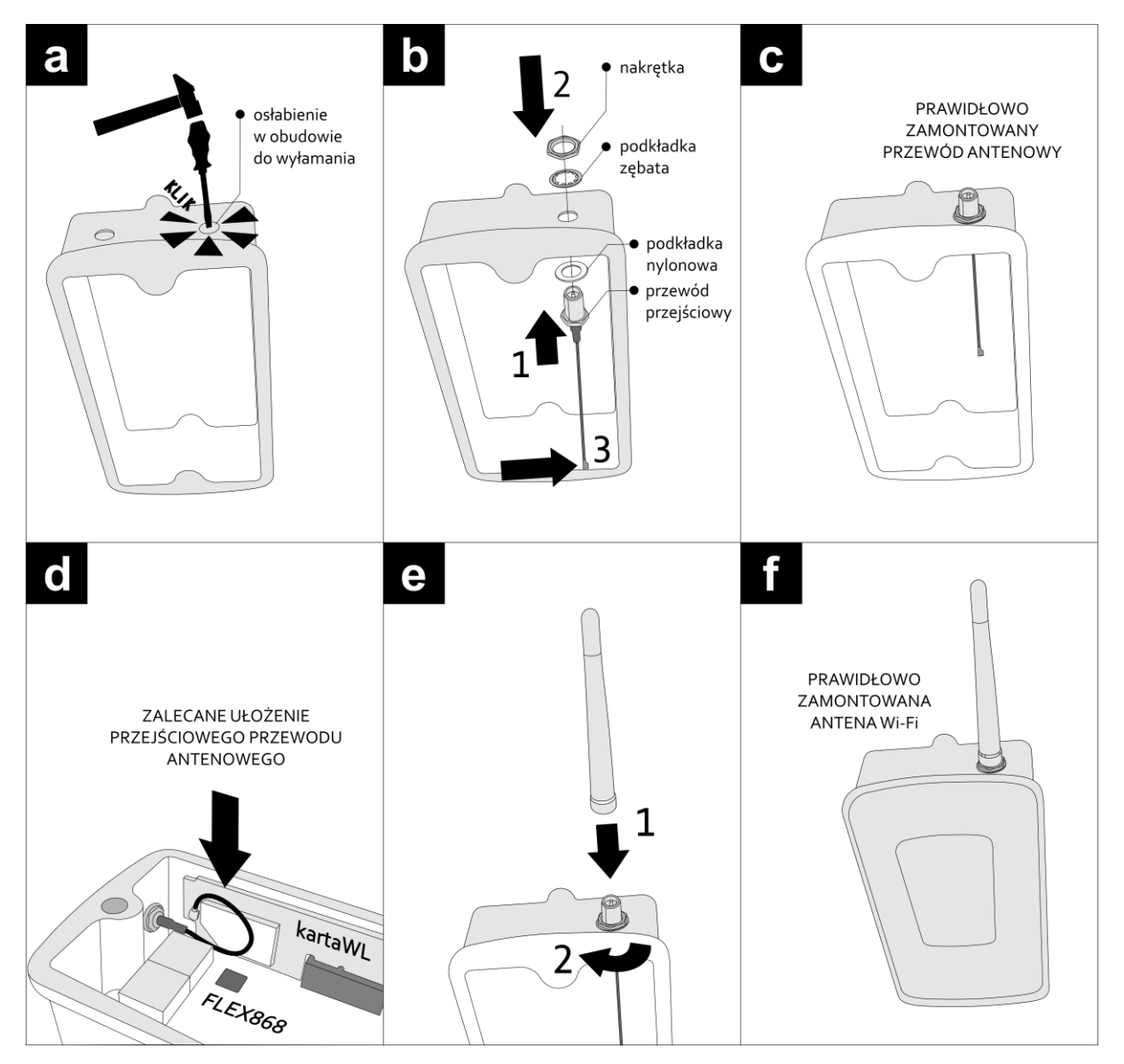

**Rys. 2** Instalacja karty WL w odbiorniku FLEX868.

DTM System spółka z ograniczoną odpowiedzialnością spółka komandytowa

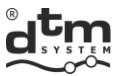

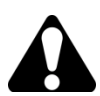

Wszelkie prace związane z podłączaniem, instalowaniem i usuwaniem dodatkowych modułów należy wykonywać przy odłączonym zasilaniu.

 $\begin{picture}(10,10) \put(0,0){\line(1,0){10}} \put(10,0){\line(0,1){10}} \put(10,0){\line(0,1){10}} \put(10,0){\line(0,1){10}} \put(10,0){\line(0,1){10}} \put(10,0){\line(0,1){10}} \put(10,0){\line(0,1){10}} \put(10,0){\line(0,1){10}} \put(10,0){\line(0,1){10}} \put(10,0){\line(0,1){10}} \put(10,0){\line(0,1){10}} \put(10,0){\line(0$ 

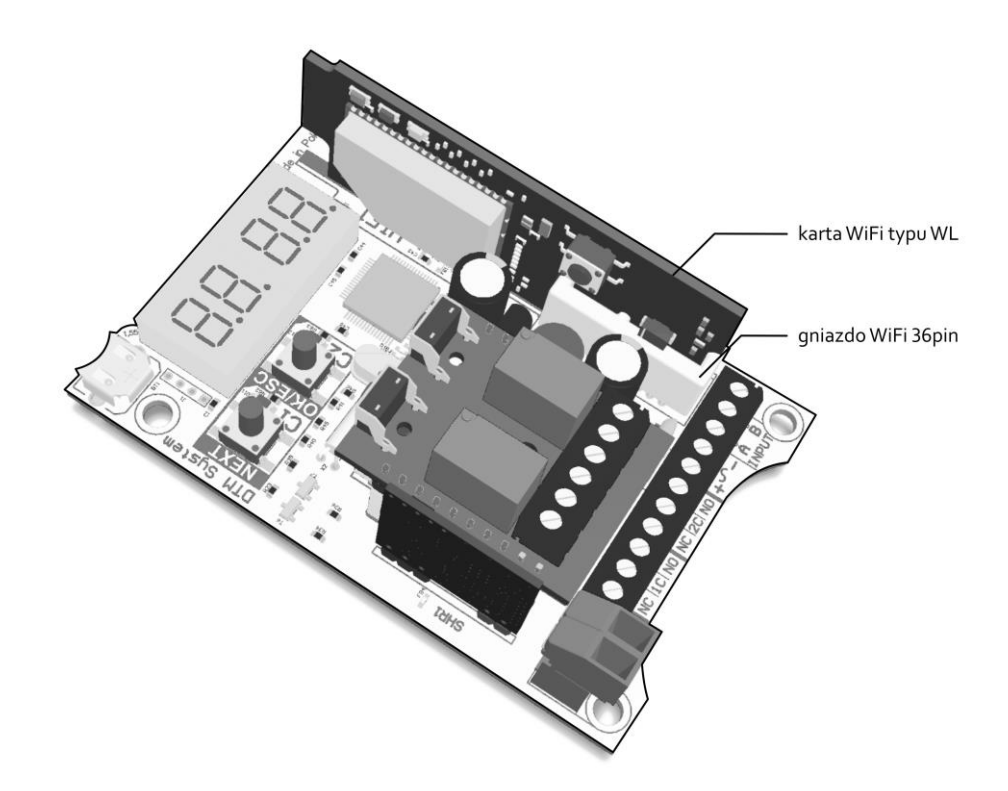

**Rys. 3** Prawidłowy montaż karty WL w odbiorniku FLEX868.

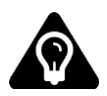

W przypadku potrzeby zwiększenia zasięgu Wi-Fi należy zastosować antenę o zwiększonym zysku. Do karty WL najlepiej użyć anteny kierunkowej, a do routera mocniejszej anteny dookólnej. Pozycje dostępne w opcji u producenta.

DTM System spółka z ograniczoną odpowiedzialnością spółka komandytowa

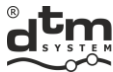

#### **2. Konfigurowanie połączenia Wi-Fi**

Do poprawnej pracy karta WL musi posiadać dostęp do internetu. W tym celu należy połączyć ją z routerem lokalnej sieci Wi-Fi. W przypadku braku lokalnej sieci Wi-Fi można skorzystać z routera z modemem GSM lub funkcji 'router' w smartphonie.

Konfigurację karty należy przeprowadzić z wykorzystaniem trybu WPS routera (rys.4, pkt.2.1) lub ręcznie (przełączając kartę w tryb ręcznej konfiguracji, rys.5, pkt.2.2).

#### **2.1. Konfiguracja automatyczna WPS**

Konfigurowanie karty WL przy pomocy funkcji WPS routera należy przeprowadzić następująco (rys.4):

Ħ

- **Krok 1:** Uruchomić funkcję WPS w routerze za pomocą przycisku WPS lub poprzez panel administracyjny routera.
- **Krok 2:** Po tym jak router zasygnalizuje uruchomienie funkcji WPS należy na 2s nacisnąć przycisk WPS/RESET na karcie WL - wyszukiwanie routera z uruchomioną funkcją WPS jest sygnalizowane szybkim mruganiem żółtej diody 'link'.

Po prawidłowym sparowaniu karty WL z routerem automatycznie nastąpi ponowne uruchomienie karty. Poprawnie sparowana karta połączy się z routerem sygnalizując to zaświeceniem żółtej diody 'link'.

Karta WL w przypadku wystąpienia błędów podczas uzyskiwania połączenia z routerem będzie sygnalizować je za pomocą diod sygnalizacyjnych (rys.4 i tab.1):

- o brak komunikacji z routerem szybko mrugają diody: żółta 'link' i czerwona 'connect';
	- o połączenie z routerem prawidłowe, lecz bez uzyskania adresu IP szybko mruga dioda 'link', świeci dioda 'connect'.

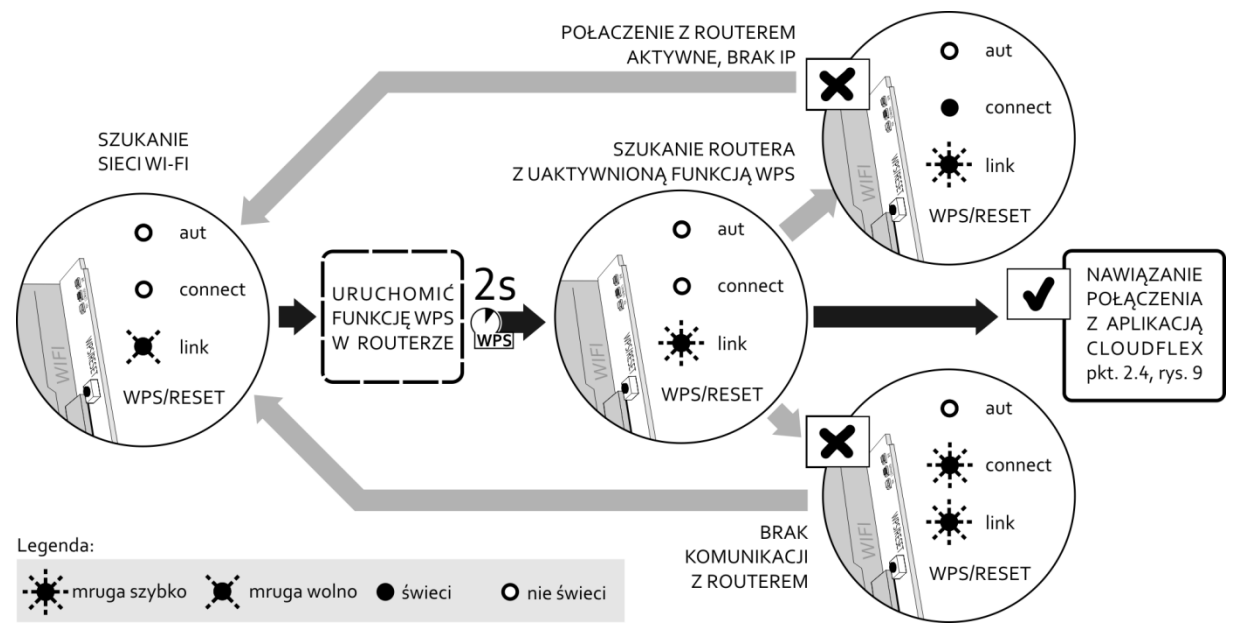

**Rys. 4** Automatyczne uzyskiwanie ustawień sieci Wi-Fi za pomocą funkcji WPS.

Jeżeli przez 60s karta nie sparuje się z routerem, tryb WPS zostanie przerwany.

DTM System spółka z ograniczoną odpowiedzialnością spółka komandytowa

4 

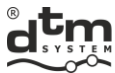

#### **2.2. Konfiguracja ręczna**

Brak możliwości automatycznego sparowania urządzeń wymaga od użytkownika przeprowadzenia ręcznej konfiguracji karty WL. Konfigurację ręczną należy przeprowadzić w następujący sposób:

 **Krok 1:** Przytrzymać przycisk WPS/RESET na około 10s (rys.5) do momentu, aż zacznie wolno mrugać czerwona dioda 'connect'. Mruganie czerwonej diody 'connect' oznacza tworzenie przez kartę WL nowej sieci Wi-Fi. Po poprawnym utworzeniu nowej sieci Wi-Fi dioda 'connect' będzie świecić.

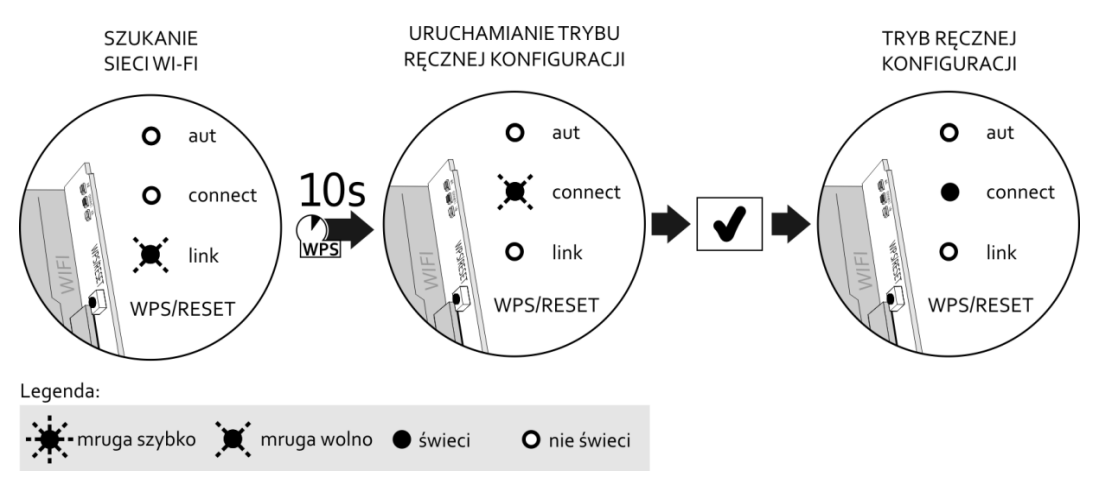

**Rys. 5** Ręczna konfiguracja połączenia z routerem - wprowadzenie karty WL w tryb ręcznej konfiguracji.

- **Krok 2:** Za pomocą urządzenia wyposażonego w kartę Wi-Fi (np. laptop, smartphone) należy połączyć się z utworzoną siecią Wi-Fi o nazwie: WiFly-EZX-xx, gdzie xx oznacza 2 ostatnie znaki adresu fizycznego karty (MAC).
- **Krok 3:** Po uzyskaniu połączenia z utworzoną przez kartę WL siecią Wi-Fi zaświeci się zielona dioda 'aut'.
- **Krok 4: N**ależy uruchomić przeglądarkę WWW i podać adres strony: [http://config.html](http://config.html/). Przeglądarka wyświetli panel konfiguracji karty WL, (rys.6).

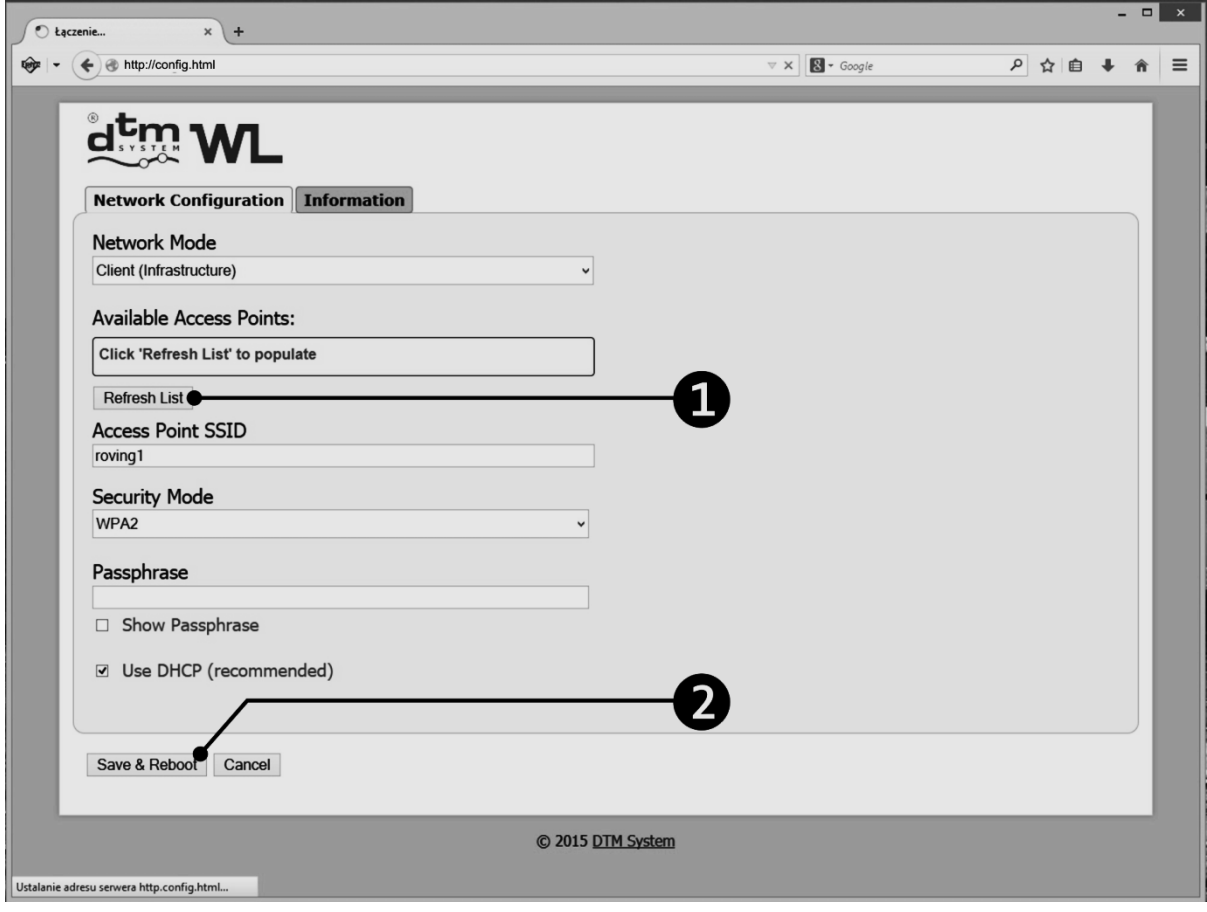

Rys. **6** Widok panela konfiguracyjnego karty WL.

#### DTM System spółka z ograniczoną odpowiedzialnością spółka komandytowa

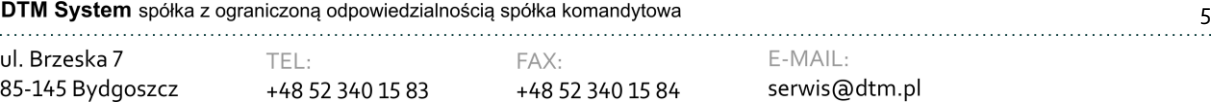

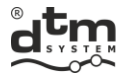

- **Krok 5:** Wyszukujemy dostępne sieci przyciskiem 'Refresh List' (rys.6, poz.1). Karta przejdzie w tryb wyszukiwania dostępnych sieci Wi-Fi.
- **Krok 6:** Po zakończeniu wyszukiwania sieci z listy 'Available Access Pionts' wybieramy tą sieć Wi-Fi, z którą ma łączyć się karta WL. Jeśli pola nie zostały automatycznie uzupełnione lub sieć jest typu ukrytego, to należy pola te uzupełnić recznie podając:
	- o nazwę sieci Wi-Fi AccesPoint SSID, (poz.1, rys.7).
	- o typ szyfrowania Security Mode, (poz.2, rys.7).
	- **Krok 7:** Podać hasło zabezpieczające Passphrase, (poz.3, rys.7).
- **Krok 8:** Jeśli wszystkie pola mamy prawidłowo wypełnione klikamy na przycisk 'Save & Reboot' (poz.4, rys.7). Prawidłowo skonfigurowana karta powinna po restarcie nawiązać połączenie z routerem.

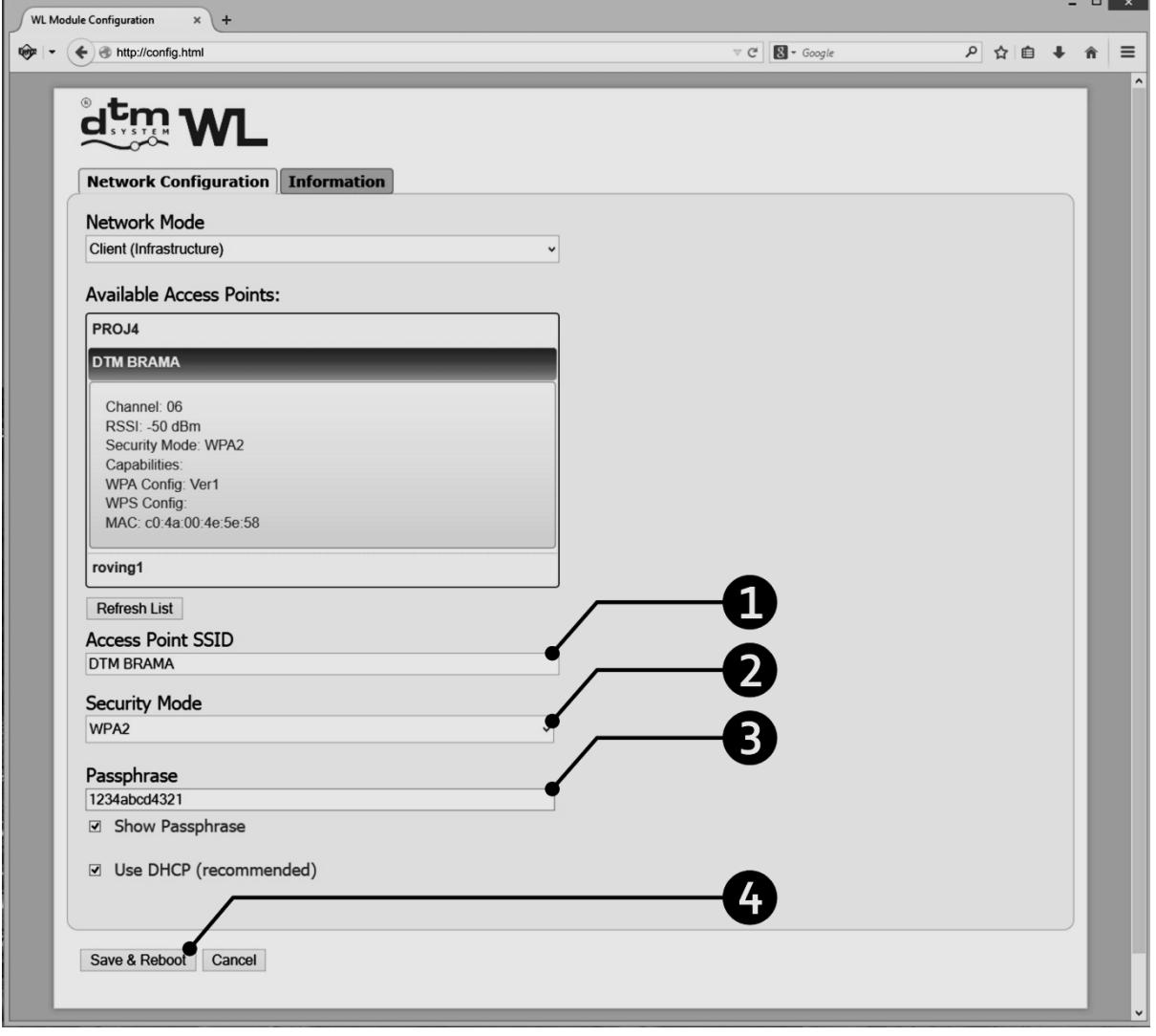

**Rys. 7** Widok panela konfiguracyjnego karty WL z wybraną siecią i podanym hasłem zabezpieczającym.

Karta WL po 5 minutach bezczynności automatycznie kończy pracę w trybie ręcznej konfiguracji.

#### **3. Tryby pracy**

Poprawnie skonfigurowana karta WL po wznowieniu pracy automatycznie będzie próbowała się połączyć ze skonfigurowaną wcześniej siecią Wi-Fi, co będzie sygnalizować wolne mruganie żółtej diody 'link'. Jeśli sieć działa prawidłowo nastąpi połączenie z routerem (zaświeci na stałe żółta dioda 'link'). Wyboru trybu pracy karty WL dokonuje się w urządzeniu, w którym jest zamontowana.

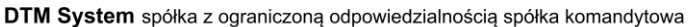

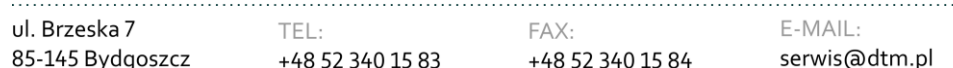

 $\overline{6}$ 

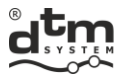

#### **3.1. Tryb Network Cloud**

W tym trybie karta łączy się ze zdalnym serwerem (tzw. chmurą). Połączenie z serwerem sygnalizowane jest świeceniem czerwonej diody 'connect'. Przy pierwszym uruchomieniu odbiornika z kartą WL, zielona dioda 'aut' zacznie mrugać. Oznacza to nawiązanie prawidłowej łączności z aplikacją CloudFlex. Następnie należy zalogować się na konto użytkownika w serwisie **www.cloudflex.dtm.pl** i dodać odbiornik do listy autoryzowanych urządzeń. Procedura dodawania odbiornika wymagać będzie od użytkownika wiedzy na temat numeru ID odbiornika i adresu fizycznego (MAC) karty WL. W przypadku odbiornika FLEX868 numer ID należy odczytać z menu odbiornika korzystając z funkcji 'Id'. Adres fizyczny karty WL należy odczytać z etykiety znajdującej się na karcie lub z menu odbiornika, korzystając z funkcji 'Et.AF'. Prawidłowa rejestracja odbiornika zostanie zasygnalizowana zaświeceniem na stałe zielonej diody 'aut'. Świecenie wszystkich trzech diod LED na karcie WL oznacza prawidłową pracę karty i odbiornika w środowisku CloudFlex (rys.8).

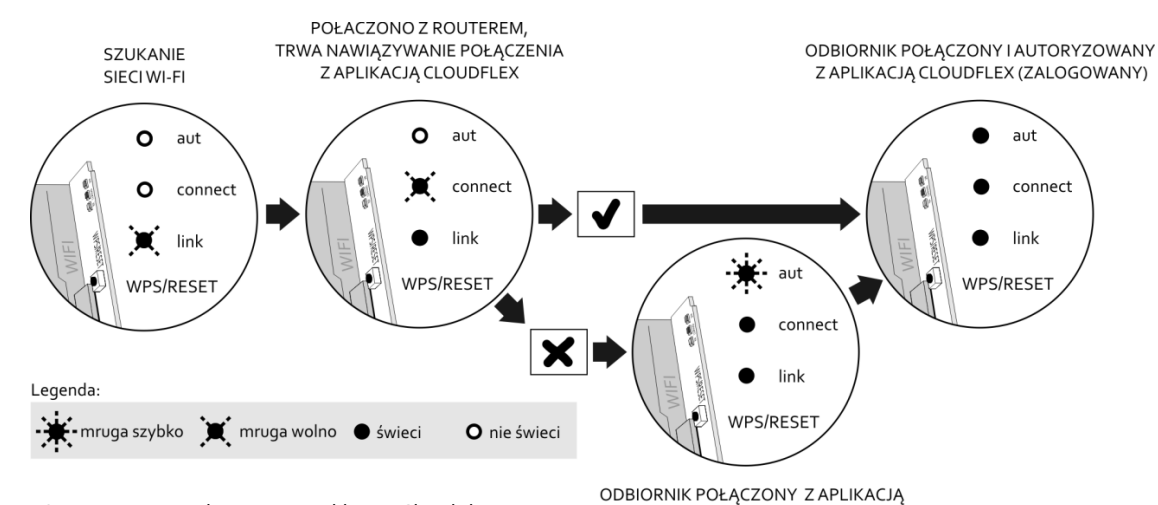

CLOUDFLEX - BRAK AUTORYZACJI

**Rys. 8** Nawiązanie połączenia z aplikacją CloudFlex.

#### **4. Diody sygnalizacyjne LED - opis i znaczenie**

Karta WL posiada trzy diody sygnalizacyjne LED obrazujące aktualny stan pracy karty (tab.1).

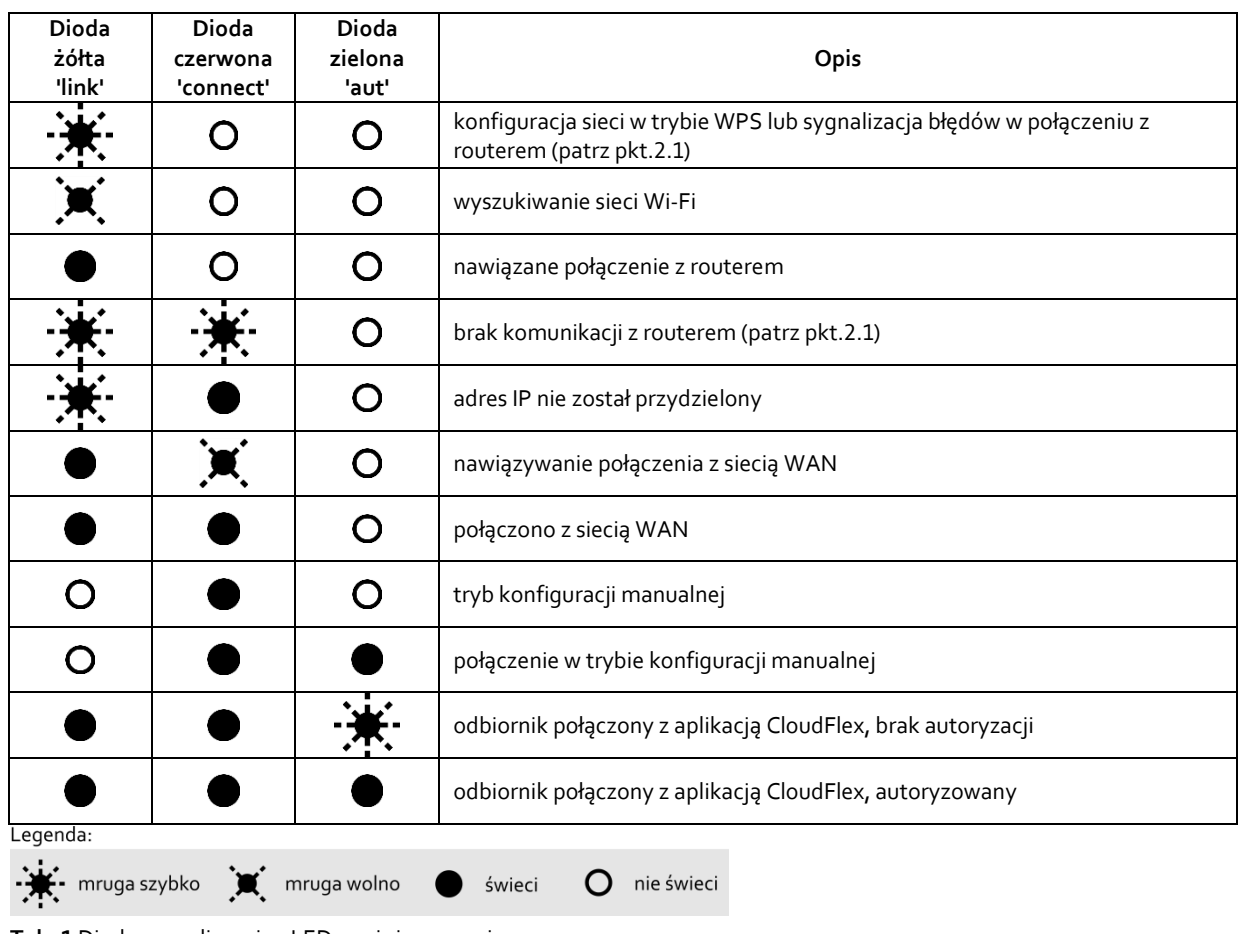

**Tab. 1** Diody sygnalizacyjne LED - opis i znaczenie.

<u>7</u><br>1920 - Paul Barnett, paul Barnett, paul Barnett, paul Barnett, paul Barnett, paul Barnett, paul Barnett, paul<br>1920 - Paul Barnett, paul Barnett, paul Barnett, paul Barnett, paul Barnett, paul Barnett, paul Barnett, pau

E-MAIL:

# UTYLIZACJA

 $\epsilon$ 

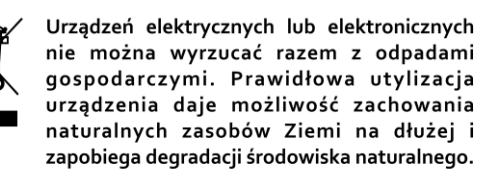

## WARUNKI GWARANCJI

Producent DTM System, przekazuje urządzenia sprawne i gotowe do użytku. Producent udziela gwarancji na okres 24 miesięcy od daty zakupu przez klienta końcowego. Okres gwarancji określany jest na podstawie plomb gwarancyjnych producenta, umieszczanych na każdym wyrobie. Producent zobowiązuje się do bezpłatnej naprawy urządzenia, jeżeli w okresie gwarancji wystąpiły wady z winy producenta. Niesprawne urządzenie należy dostarczyć na własny koszt do miejsca zakupu, załączając krótki, jednoznaczny opis uszkodzenia. Koszt demontażu i montażu urządzenia ponosi użytkownik. Gwarancja nie obejmuje baterii w pilotach, wszelkich uszkodzeń powstałych w wyniku nieprawidłowego użytkowania, samowolnych regulacji, przeróbek i napraw oraz uszkodzeń powstałych w wyniku wyładowania atmosferycznego, przepięcia lub zwarcia sieci zasilającej. Szczegółowe warunki udzielania gwarancji regulują stosowne akty prawne.

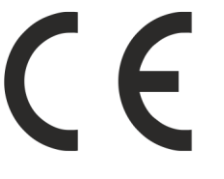

DTM System niniejszym oświadcza, że odbiornik radiowy jest zgodny z<br>dyrektywą 2014/53/UE. Pełny tekst deklaracji

zgodności UE jest dostępny pod adresem internetowym.

# www.dtm.pl

DTM System spółka z ograniczoną odpowiedzialnością spółka komandytowa

8